## **UPGRADING YOUR MACHINE'S SOFTWARE**

You can use USB media or a computer to download software upgrades for your sewing machine. When an upgrade program is available on www.babylock.com, please download the files following the instructions on the web site and steps below.

You can use USB to download software upgrades/updates (\*\*\*\*\*\*\*.up6) for your sewing machine.

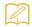

#### Memo

- When the machine's software is upgraded, saved combinations of character and decorative stitches are erased.
- During the process of upgrading software, the buzzer will not sound when a key is pressed.

# **Upgrade Procedure Using USB Media**

- While pressing the "Automatic Threading" button, turn the main power to ON.
  - → The following screen will appear on the LCD.

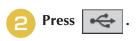

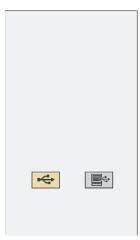

Insert the USB media into the USB port connector on the machine, making sure the media only contains the upgrade file.

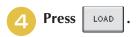

→ The message "Saving the upgrade file. Do not turn main power to OFF." appears.

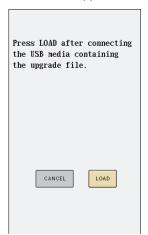

→ The upgrade file is downloaded.

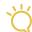

### Note

If an error occurs, a red text error message will appear. If the download is performed successfully, an "Upgrade complete." message will appear.

Remove the USB media, and turn the machine off and on again.

## **Upgrade Procedure Using** Computer

- While pressing the "Automatic Threading" button, turn the main power to ON.
  - → The following screen will appear on the LCD.
- Press

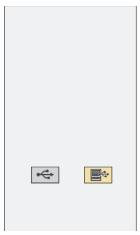

- Plug the USB cable connector into the corresponding USB port connectors for the computer and for the machine.
  - → "Removable Disk" will appear in "My Computer".
- Copy the upgrade file to "Removable Disk".

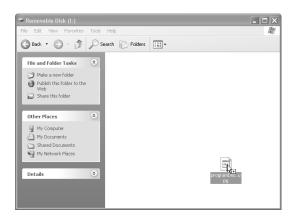

→ The "Connected to PC. Do not disconnect the USB cable." message will appear.

When the message disappears, press

LOAD

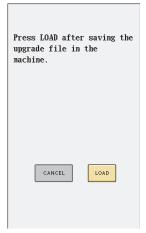

→ The upgrade file is downloaded.

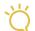

If an error occurs, a red text error message will appear. If the download is performed successfully, an "Upgrade complete." message will appear.

Unplug the USB cable, and turn the machine off and on again.

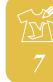